# **Instructionsfor new North Carolina Identity Management (NCID) account for use with Image Trend Fire Bridge Software**

You will need to set up an NCID account before you can access Fire Bridge on

the Office of State Fire Marshal portal. This account must be established by the user before (s)he will be able to access the new OSFM 24 portal.

- 1. Go to https://apps.ncdoi.com/f?p=301
- 2. Select the "Register! Link"

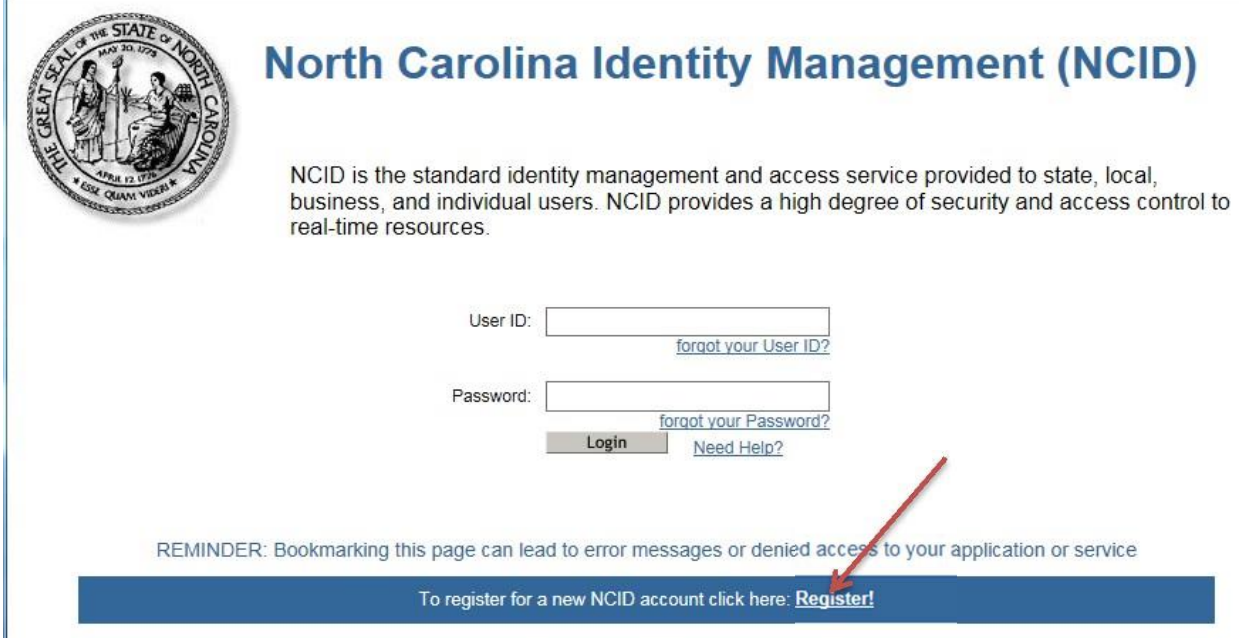

3. Select the Individual Account and click on the "Submit button."

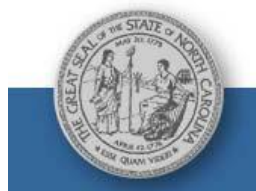

North Carolina Identity Management (NCID)

## **New User Registration**

Please indicate your user type from one of the following categories:

State Government Employee: A person who is currently employed or assigned to work for an agency within the State of North Carolina government. Local Government Employee: A person who is currently employed or assigned to work for a North Carolina county or municipality. Business User: A person who is requesting access to the State of North Carolina services on the behalf of a business. Individual: A person who is requesting access to the State of North Carolina services as an individual or citizen.

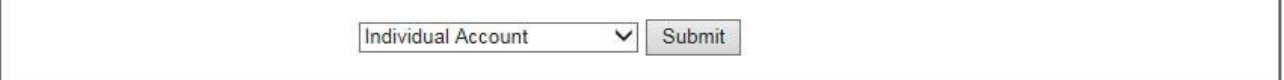

- 4. Complete all of the required fields. When you are done, click on the "Create Account" button. Be sure to write down your user ID, password and security questions for future use. We do not have access to your password.
- 5. This account must be established for anyone who need access to Fire Bridge. When creating an NCID use an email that is owned and used only by you. Do not use a department or school email that you will lose control of when you leave the department/school.

### **New User Registration**

### Create Individual account

You must activate your account within 3 days after registering or it will be deleted. To do this, you must open the email message that will be sent to<br>the email address you provide here during registration, and click on th

#### Important!

To ensure that NCID messages will always be delivered to your Inbox, please verify that your email client and email provider are set up to accept<br>messages from not interactions@nc.gov before you complete the registration f

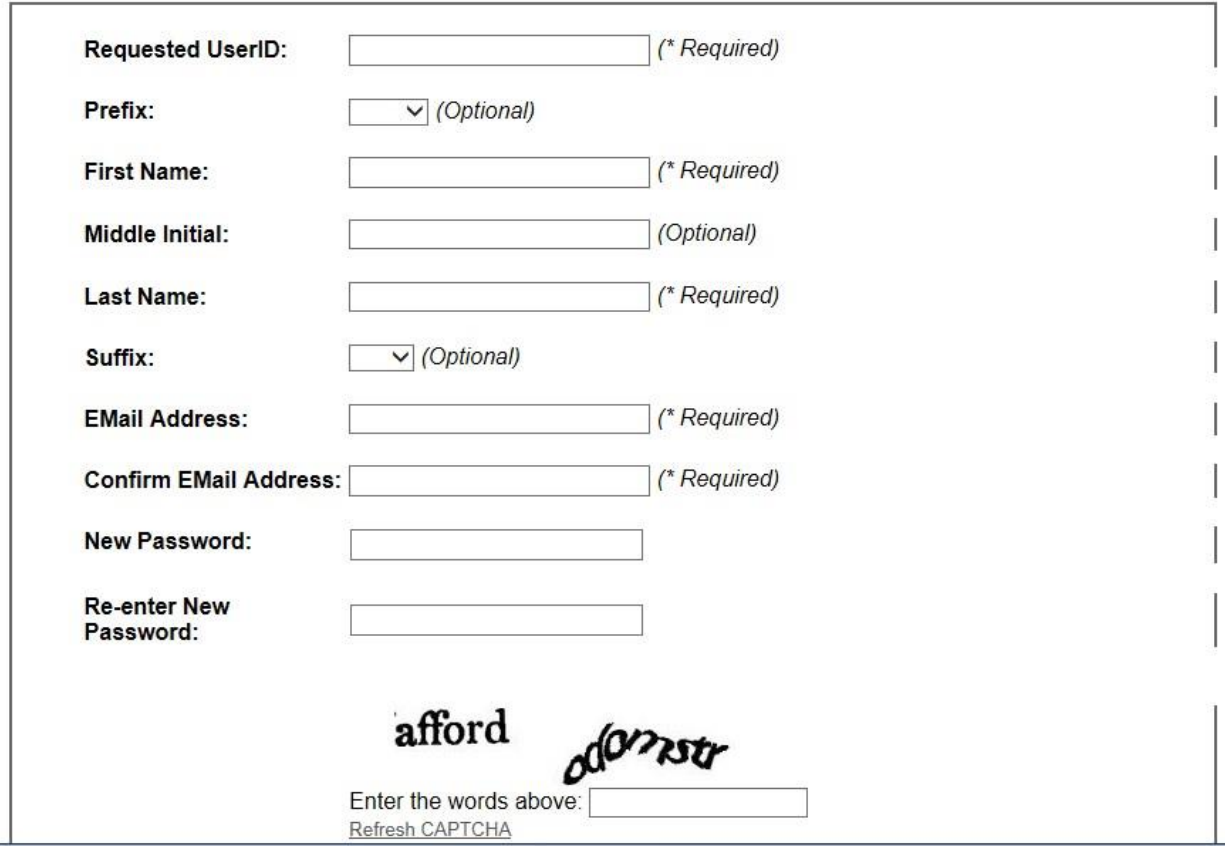

Notice: Password policy requires that you set up your Challenge Questions

Please note that you will need to remember the answers to these questions in order to reset your password in the future if you forget your password. Please do not store these answers in<br>written form where another person ca

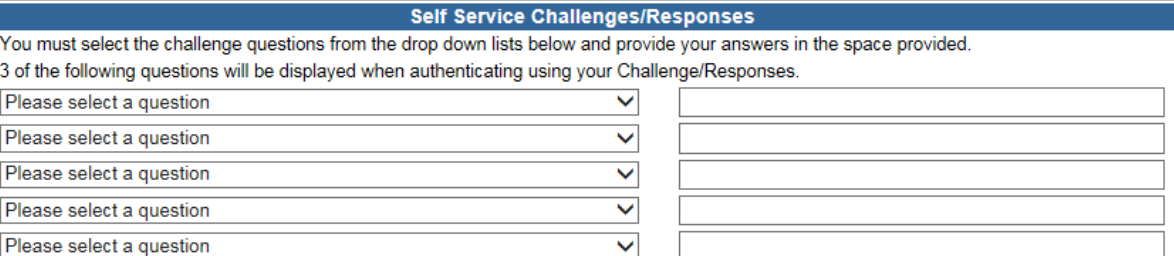

6. You will next see this confirmation screen. Follow the directions on thisscreen to activate your NCID account using the email you used when you registered.

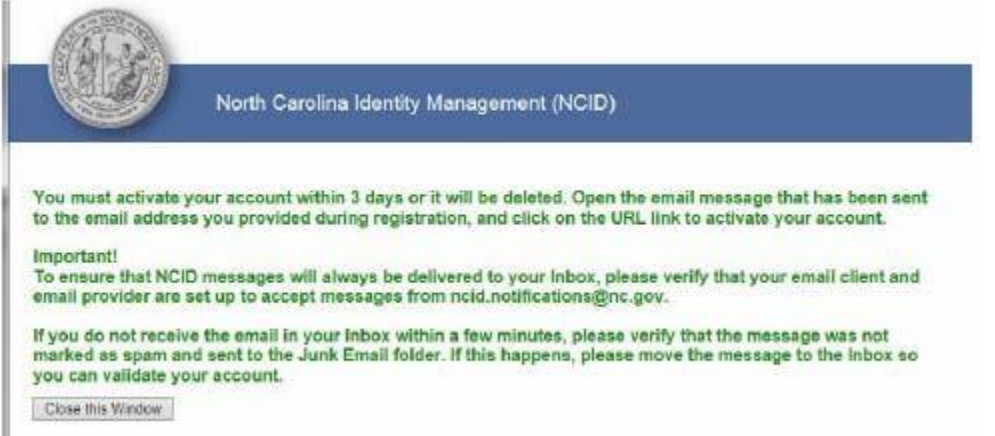

7. Check your email (the account you entered on the registration page) for a message from NCID. **You MUST click the link in your email to complete the registration process.** After clicking the link provided in your email, you will see this screen.

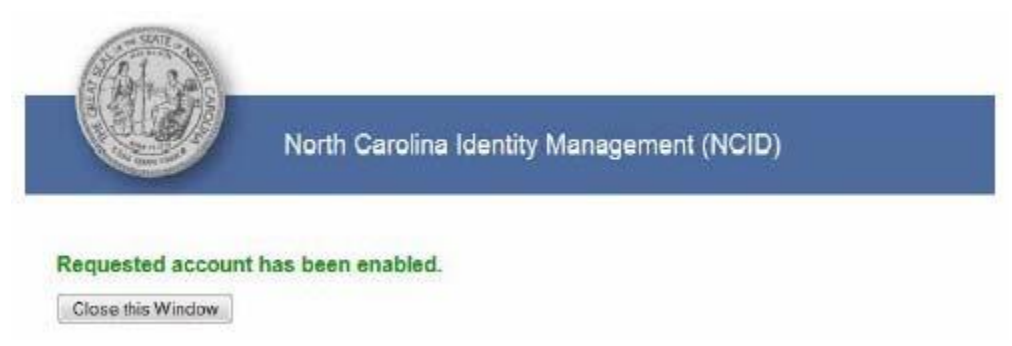

8. You have now successfully established a new NCID account. You are now ready to link this account with your department on the OSFM website through the OSFM 24 portal or by clicking the link below:

# https://apps.ncdoi.com/f?p=301

9. You willsee the login screen shown below. You will enter the new NCID username and password that you just created.

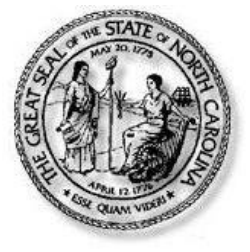

# **North Carolina Identity Management (NCID)**

NCID is the standard identity management and access service provided to state, local, business, and individual users. NCID provides a high degree of security and access control to real-time resources.

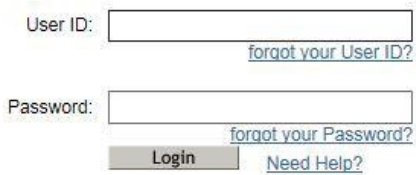

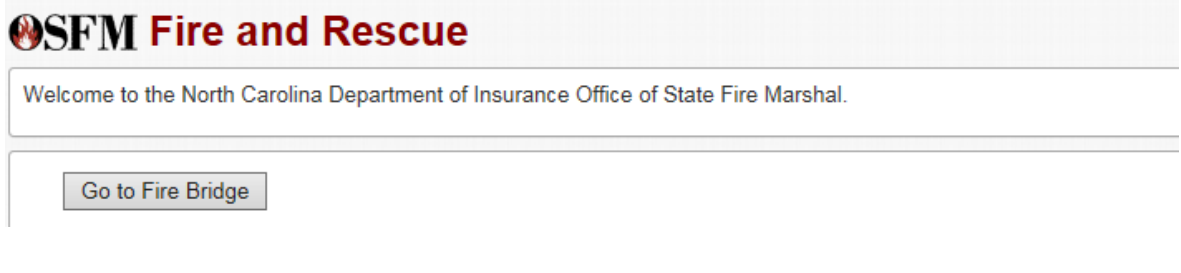

Click on go to Fire Bridge.

## **NOTE: You must be set up in Fire Bridge by your fire chief before you can access the software.**